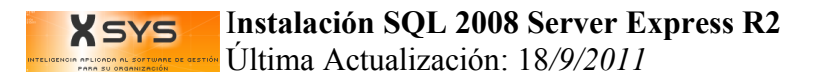

# Instalación SQL 2008 Server Express R2

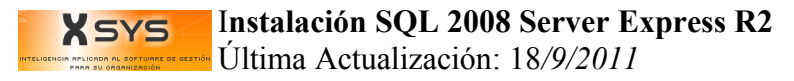

# Instalación SQL 2008 Server Express R2

### *Preparar instalación*

- 1. Verificar arquitectura del Sistema Operativo (Inicio->Ejecutar->**msinfo32**) Buscar System Type
- 2. **Desactivar Firewall** de Windows
- 3. **Cambiar Estándares y Formatos** (Inicio->Panel de Control->Configuración regional y de idioma- >Estándares y formatos->Elegir "**Español (España)**"
- 4. Instalar **PowerShell** (Descargar según sistema operativo)

5. Ejecutar **SQLEXPRWT\_x86\_ESN.exe** o **SQLEXPRWT\_x64\_ESN.exe** (según la arquitectura) Nota: Puede ser que pida instalar el ".NET Framework" (Paquete **dotnetfx35setup.exe**) y el **Windows Installer** (Paquete Descargar según versión del Sistema Operativo)

### *Instalación SQL 2008 Server Express*

- 1. Crear una carpeta llamada MSSQL en el disco [C:\](file:///C:/)
- 2. Elegir "**Nueva instalación o agregar característica a una instalación existente**" en el instalador
- 2. Marcar solo "**Acepto los términos de la licencia**"
- 3. Marcar **todas** las "Características **de instancia**" y "Características **compartidas**"
- 4. Elegir "**Instancia con nombre**" poner "**SQLExpress**"
- 5. En "**SQL Server Database Engine**" Nombre de cuenta: "**NT AUTHORITY SYSTEM**" Tipo de Inicio: "**Automático**" En "**SQL Server Browse**" Nombre de cuenta: "**NT AUTHORITY LOCAL SYSTEM**" Tipo de Inicio:

#### "**Automático**"

- 6. En **Modo de Autentificación** elegir: "**Modo Mixto (Autentificación de SQL Server y de Windows)**"; en **contraseña:** "**sql2010\*.**"
- 7. **NO** marcar "**Enviar informes de error de Windows y SQL Server a Microsoft ...**"
- 8. Cerrar
- 9. Inicio->Programas->Microsoft SQL Server 2008 R2->Herramientas de Configuración->Administrador de Configuración de SQL Server
- 10. Ir a Configuración de Red de SQL Server->Protocolos de SQL Express
- 11. Habilitar: "**TCP/IP**" ; "**Canalizaciones con nombre**" y "**Memoria Compartida**"

#### I**nstalación SQL 2008 Server Express R2** Última Actualización: 18*/9/2011*

- 12. Abrir el SQL Server Manangement Studio
- 13. Ir a Seguridad->Inicios de Sesión->Clic derecho en Propiedades de sa
- 14. Cambiar la contraseña a "**sa**", desmarcar "Exigir directivas de contraseña"

## *Instalación en los Clientes*

- 1. Ejecutar sqlncli.exe
- 2. Inicio->Ejecutar->cliconfg
- 3. Habilitar: "**TCP/IP**" ; "**Canalizaciones con nombre**" y "**multiprotocolo**"